# Remote Work and Collaboration Office 365 Fundamentals

**March 2020**

## Agenda

Office 365 Overview Microsoft Teams

- Sharing files
- Chat
- Meet Now
- Schedule a Teams meeting
- Attending a meeting
- Screen sharing
- Making a call
- Taking a call

Zoom for Meetings (not teaching)

- Accessing Zoom
- Creating a meeting
- Attending a meeting

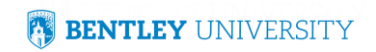

## Bentley Links for Remote Work

• [Tips and Resources for Working Remotely](https://www.bentley.edu/offices/it/business-continuity)

<https://www.bentley.edu/offices/it/business-continuity>

• [Are you ready to work remotely? \(Quick Checklist\)](https://d2f5upgbvkx8pz.cloudfront.net/sites/default/files/inline-files/Bentley_Are_you_Ready_to_Work_Remotely_1.pdf)

[https://d2f5upgbvkx8pz.cloudfront.net/sites/default/files/inline](https://d2f5upgbvkx8pz.cloudfront.net/sites/default/files/inline-files/Bentley_Are_you_Ready_to_Work_Remotely_1.pdf)files/Bentley\_Are\_you\_Ready\_to\_Work\_Remotely\_1.pdf

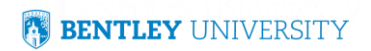

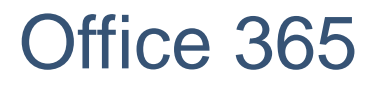

## Navigate to My. Bentley. Edu and click on **□** Office 365 (Portal.office.com)

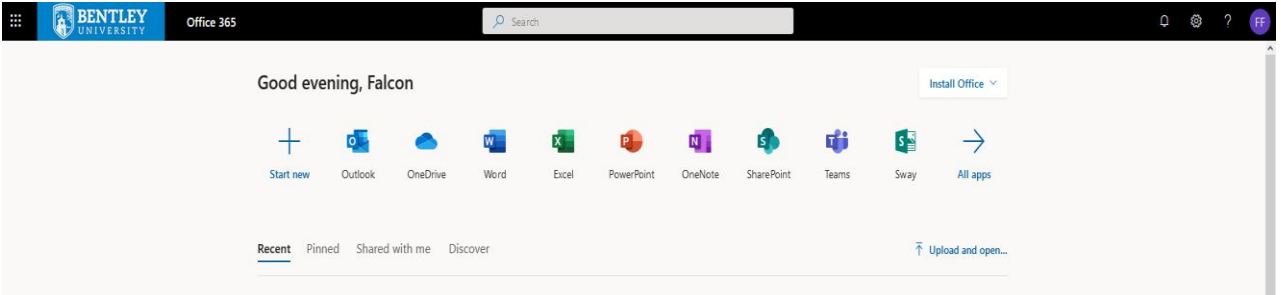

- Online access to Outlook, OneDrive, Sharepoint, Teams and more
- Accessible from a web browser
- Apps are available on your phone

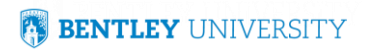

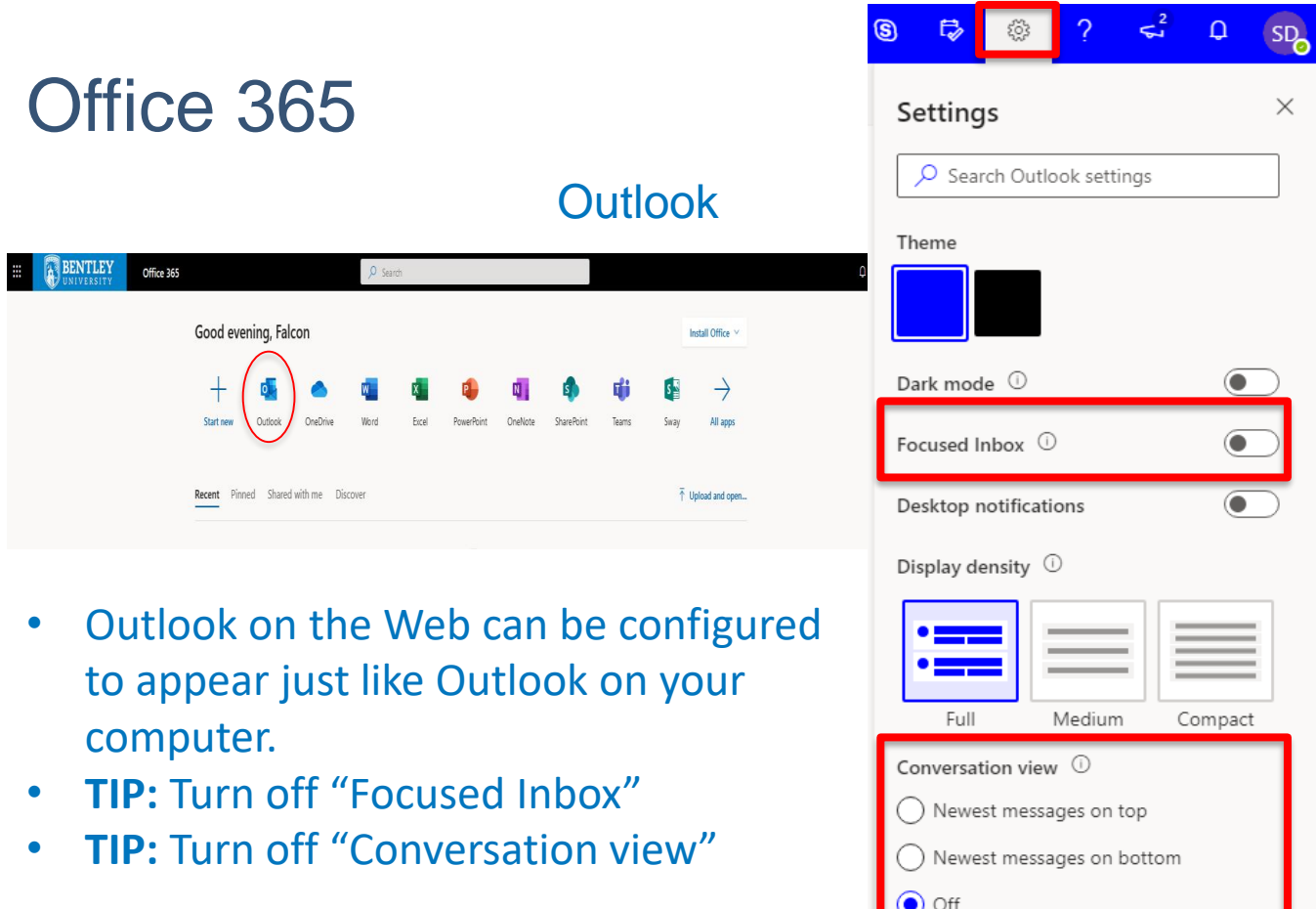

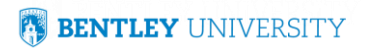

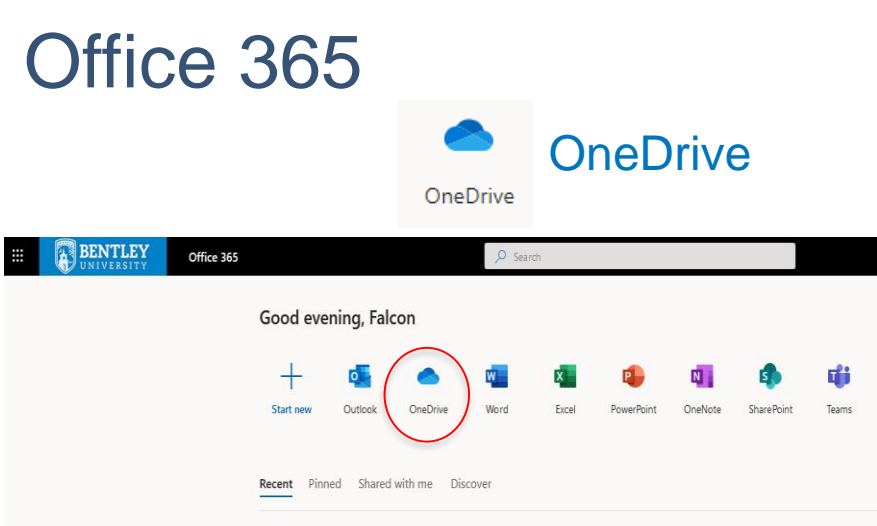

- Works in combination with your desktop files.
- OneDrive folder in File Explorer on your laptop syncs with OneDrive in your browser
- **TIP**: You should copy all of your important work to OneDrive – **Access anywhere and acts like a backup!!!**

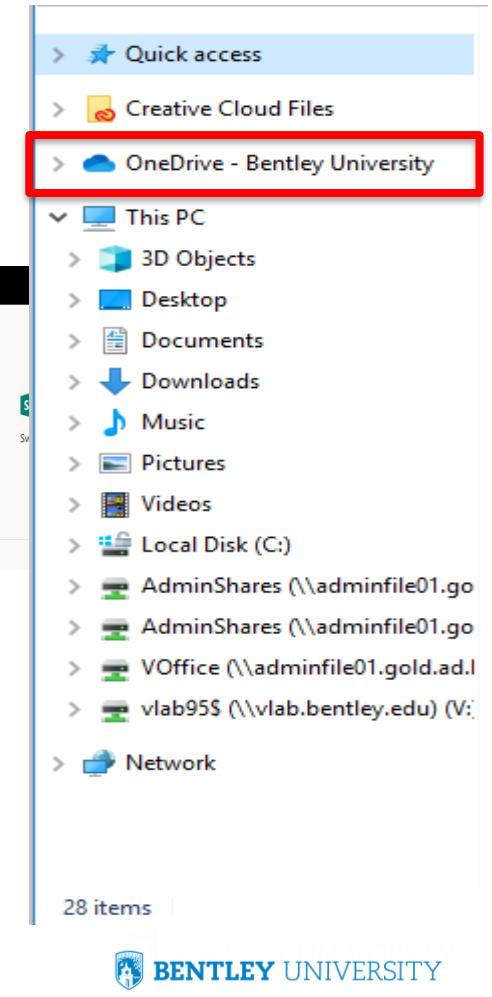

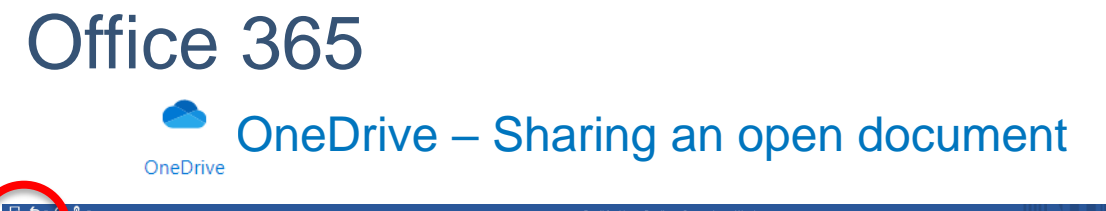

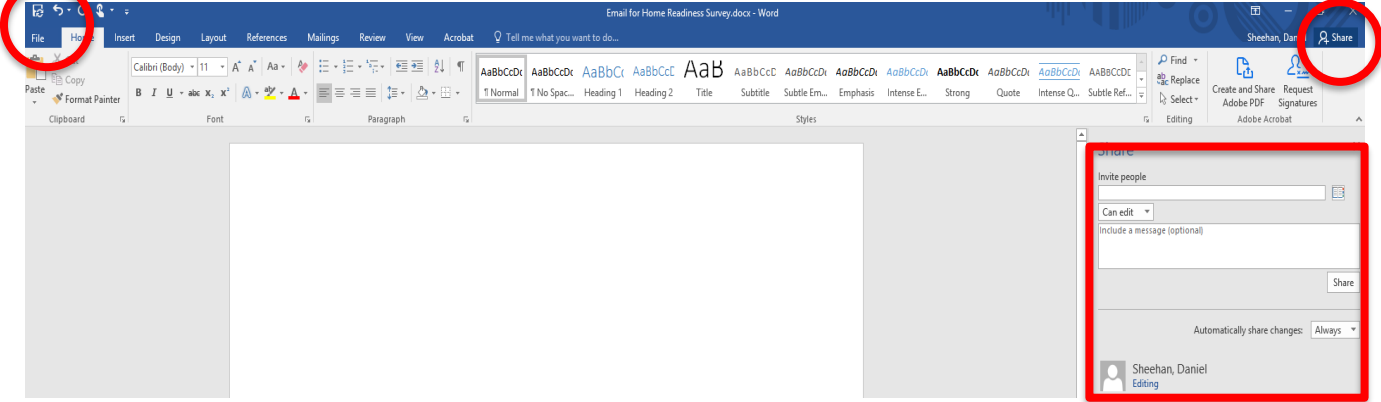

- Your document must be saved in the OneDrive folder in order to be shared.
- When in document, Click "Share"
- Enter the person or people you want to share with
- Type an optional message
- Click "Share"

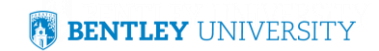

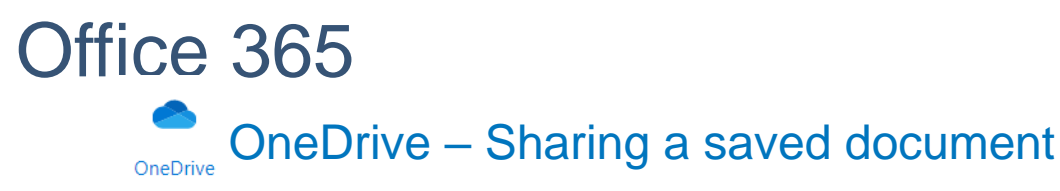

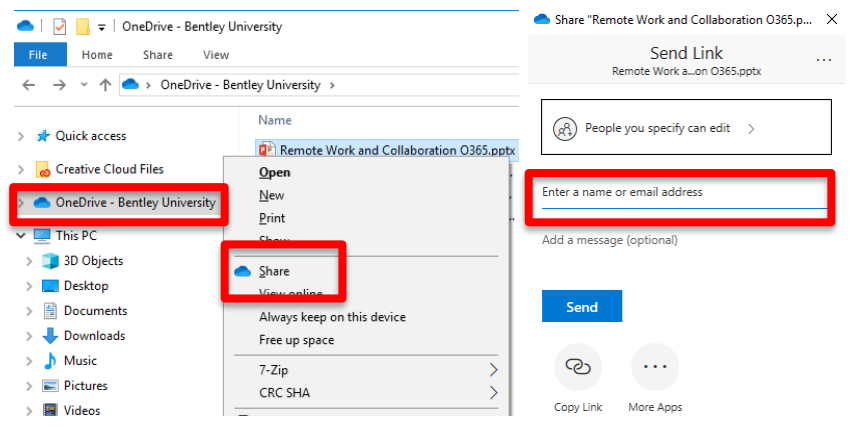

- Your document must be saved in the OneDrive folder in order to be shared.
- Go to your file in One Drive Bentley University through File Explorer
- Right-Click file and click "Share"
- Type an optional message
- Click "Share"

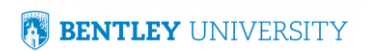

## Office 365

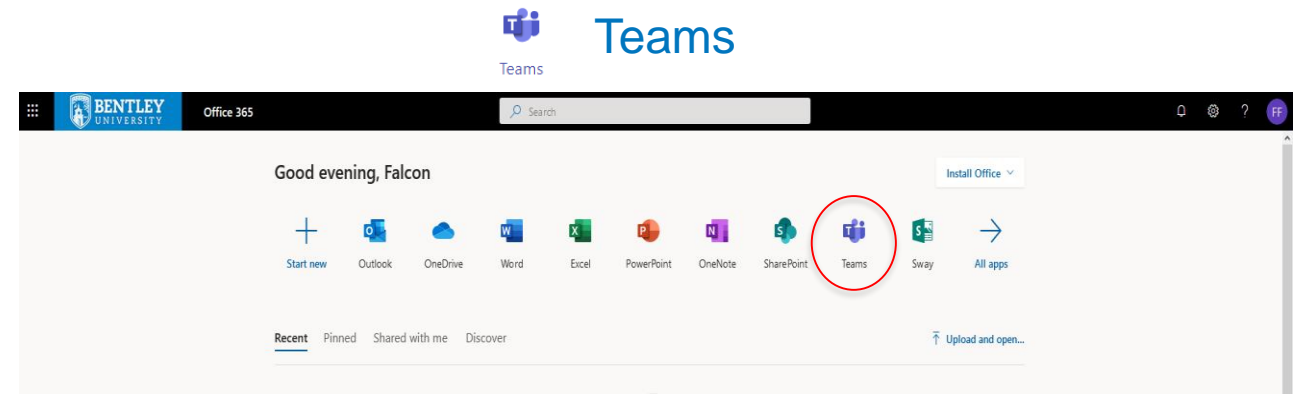

- Teams available online and as a desktop app download Teams at <https://teams.microsoft.com/downloads>
- Teams allows you to connect with individuals
- Teams allows you create groups to work on project
- Teams allows you to set up meetings for remote video conferencing

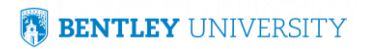

## Office 365

### Ej j Teams - Notifications

Teams

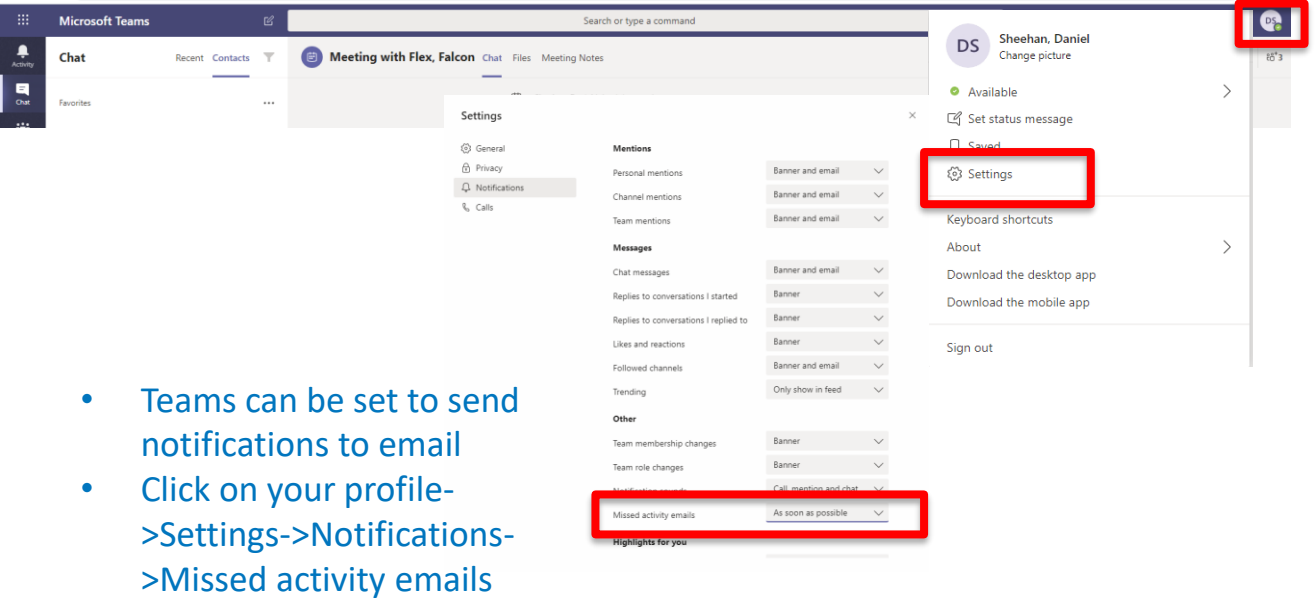

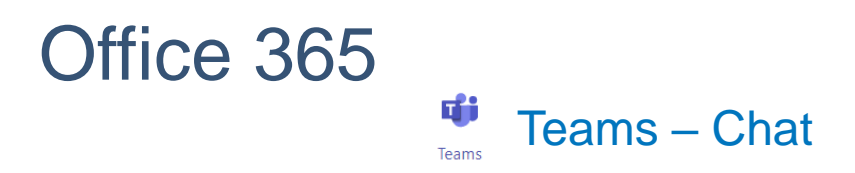

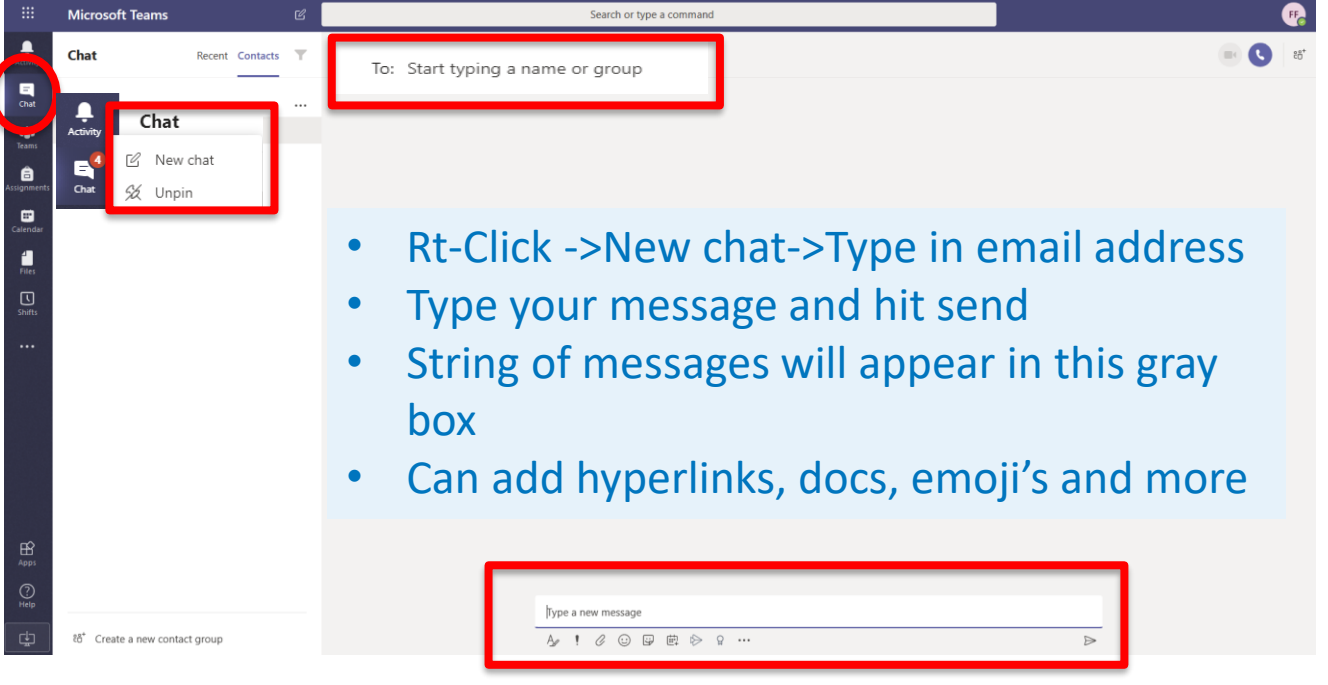

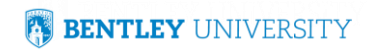

## Office 365

### Teams – Meet Now

di Teams

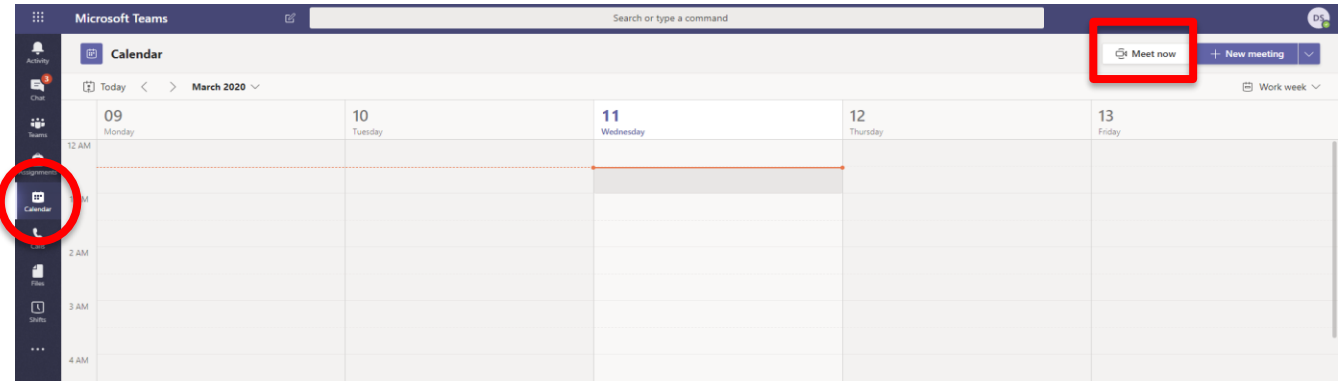

- Allows you to contact a colleague using video conferencing
- Click "Meet Now"

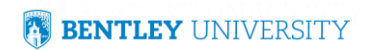

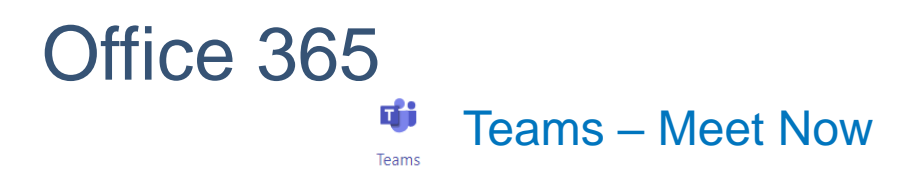

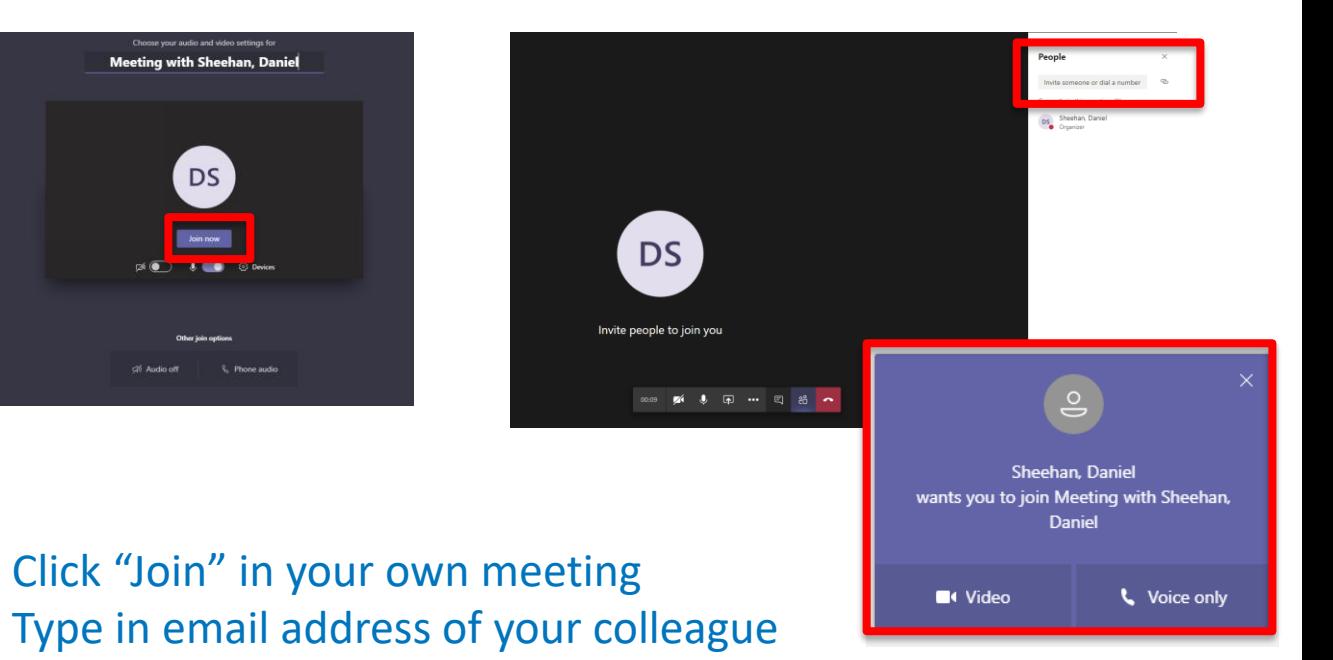

• Your colleagues computer will "ring" in the bottom left corner of their Teams screen and they can click join**BENTLEY UNIVERSITY** 

### Office 365 Ej j Teams – Sharing your Screen Teams

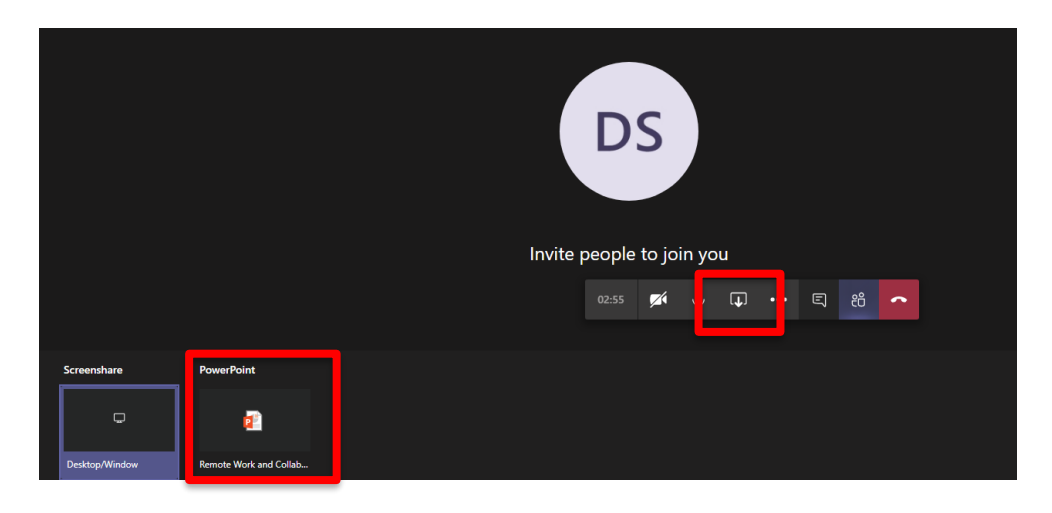

• Select the screen share icon

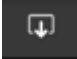

- Select the screen you want to share or share your desktop
- Can do this in Meet Now or for a Meeting

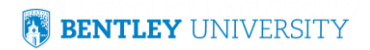

### Office 365 пH Teams – New Meeting

Teams

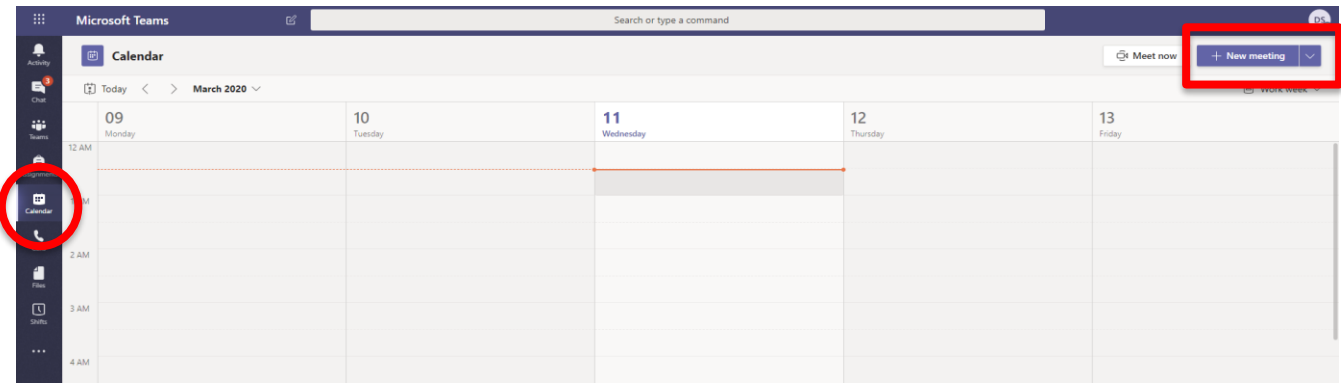

- Allows you to schedule a video conference meeting
- Click "New Meeting"

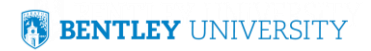

### Office 365 ПŤ Teams – New Meeting

Teams

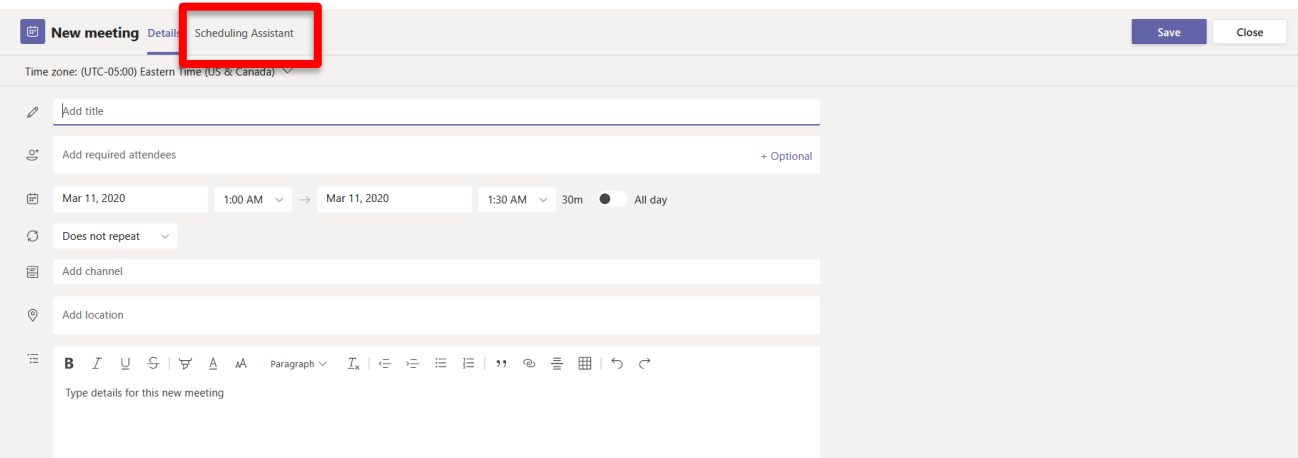

- Add your meeting details
- Utilize the Scheduling Assistant if necessary DL's cannot be used when scheduling in Teams app
- Click "Save" then "Send"

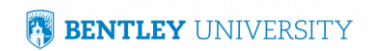

### Office 365 ďi Teams – New Meeting (Using DL's) Teams

### Outlook on the Web

Add a title Invite sttendeer

Repeat: Never  $\vee$ 

 $\bigcap$ 3/18/2020

■ Save III Discard ■ Scheduling Assistant 22 Busy  $\vee$  ⊘ Categorize  $\vee$  □ Response options

10:00 AM  $\sim$  to 10:30 AM  $\sim$  22

### Outlook Client

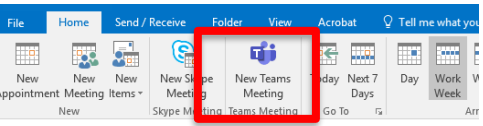

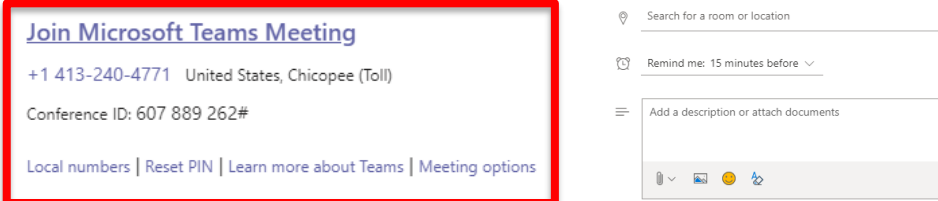

• In your Outlook Client or Outlook on the Web, simply add a Teams meeting and the Teams connection information will appear in the footer of the meeting invite

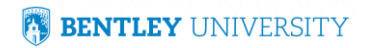

Optional

All day  $\circ$ 

Add online meeting Skype meeting **Et** Teams meeting

### Office 365 品 Teams – Attending/Joining New Meeting Teams

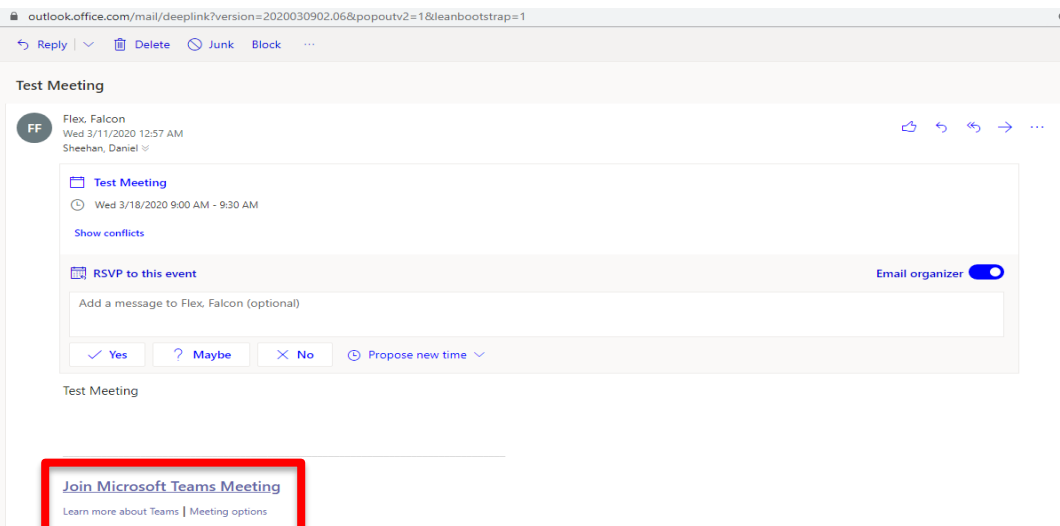

- You will receive an email invite Just like Outlook
- You can RSVP or propose new time Just like Outlook
- Click "Join Microsoft Teams Meeting" at the meeting time

**BENTLEY UNIVERSITY** 

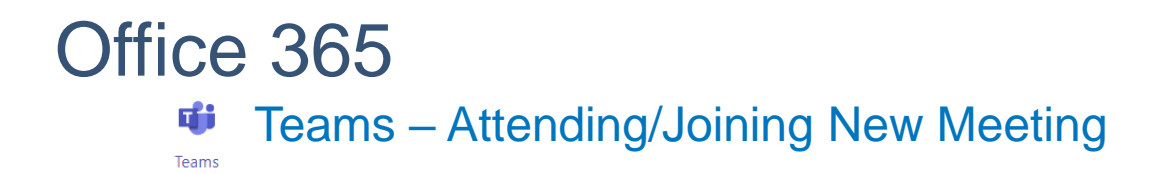

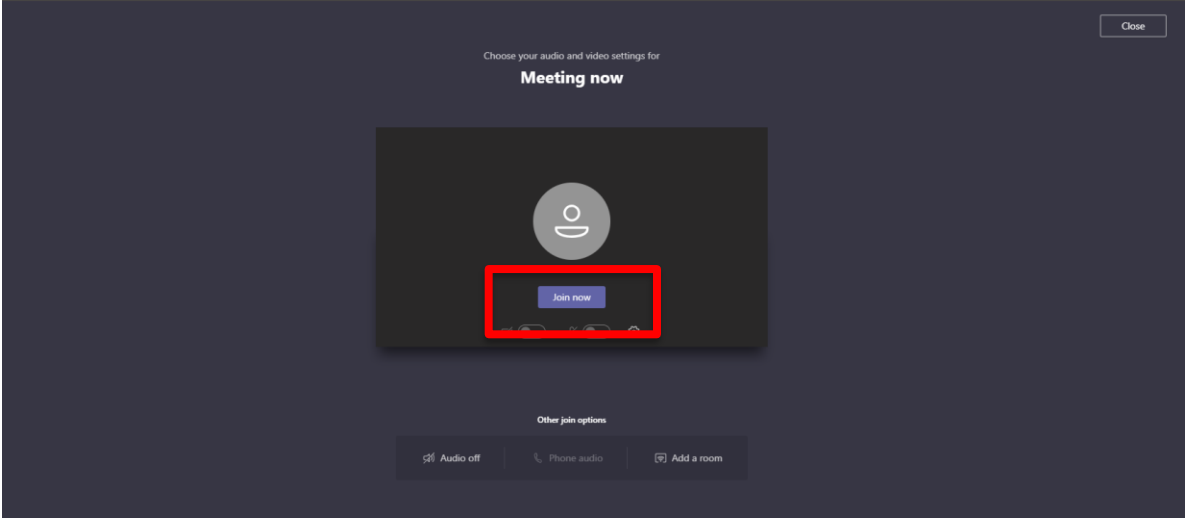

- Click "Join Now"
- The experience is identical to "Meet Now"

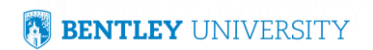

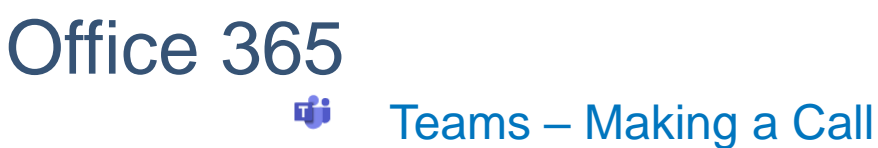

Teams

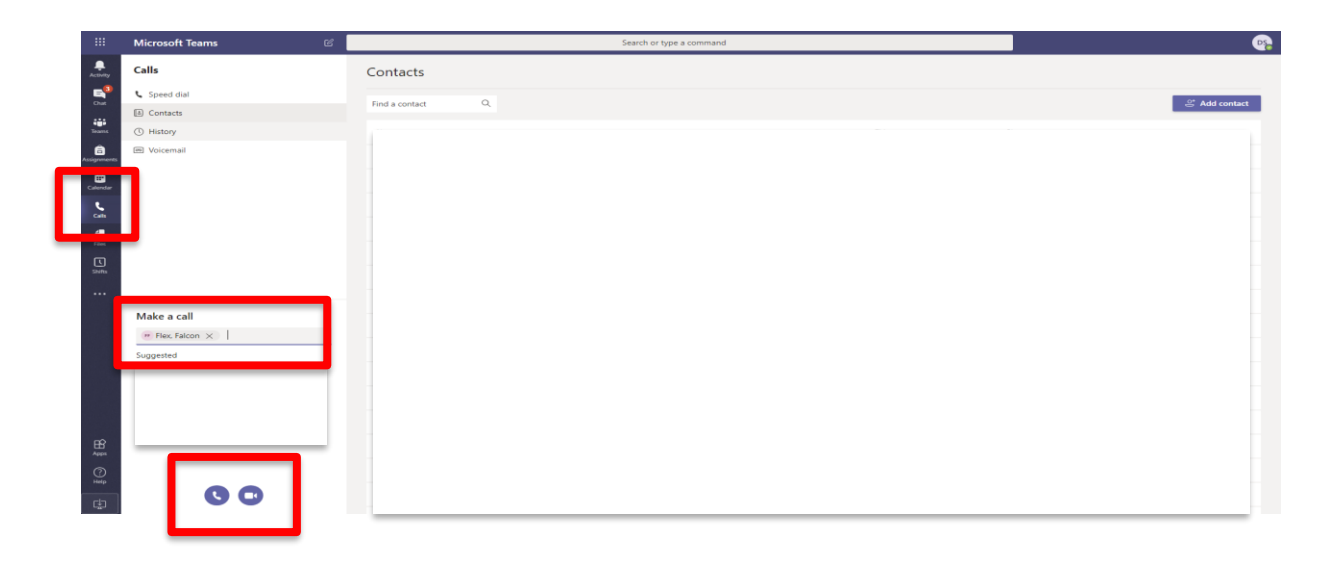

- Click "Calls"
- Type in an email address and select a call or a videoconference

**BENTLEY UNIVERSITY** 

### Office 365 di Teams – Creating a Team Teams

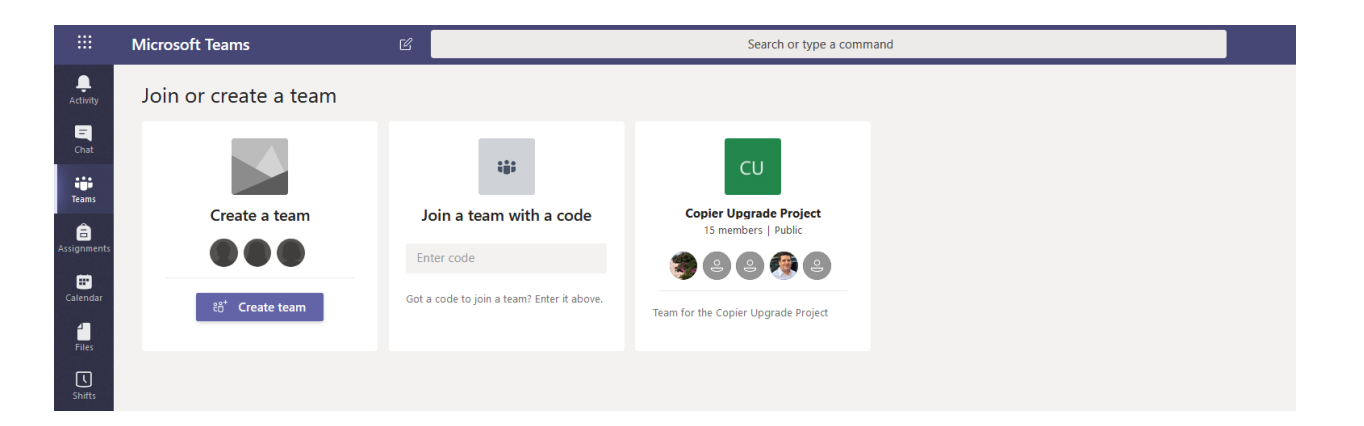

• Click "Create Team"

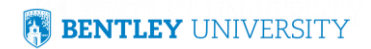

### Office 365 重 Teams – Creating a Team Teams

Class Discussions, group projects, assignments

Select a team type

Professional Learning Community (PLC) Educator working group

Staff School administration and development

Other ubs, study groups, after school activities

Cancel

### Create your team

Staff leaders are owners of staff teams and add others as members. Each staff team allows you to communicate, share important documents, and set up a Staff Notebook to track common administrative goals. Name Test Description (optional)

### Privacy

Private - Only team owners can add members

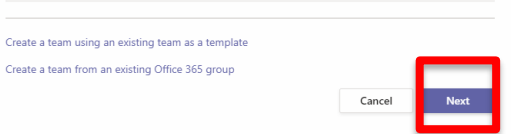

- Always select Staff
- Create the Team Name, Click "Next"

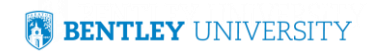

### Office 365 **TH** Teams – Creating a Team

Teams

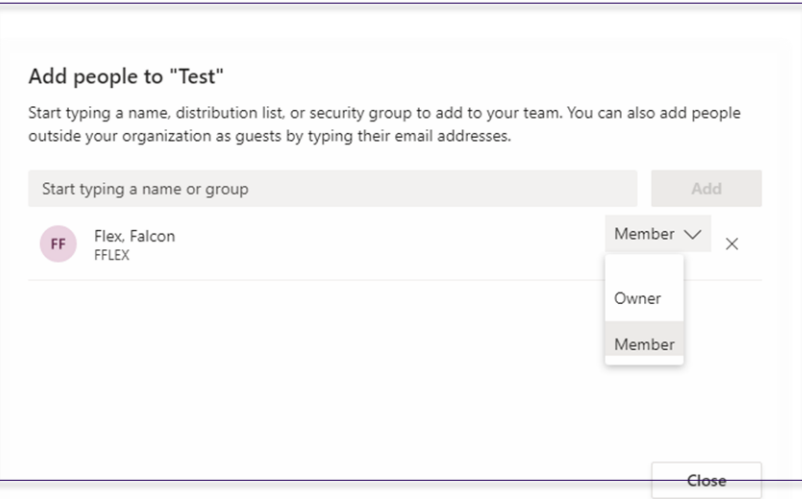

- Add Members
- Be sure to have at least two Owners

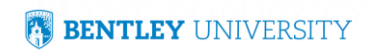

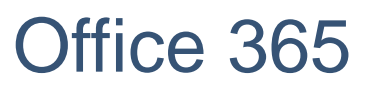

т۴

Teams – Upload a File

Teams

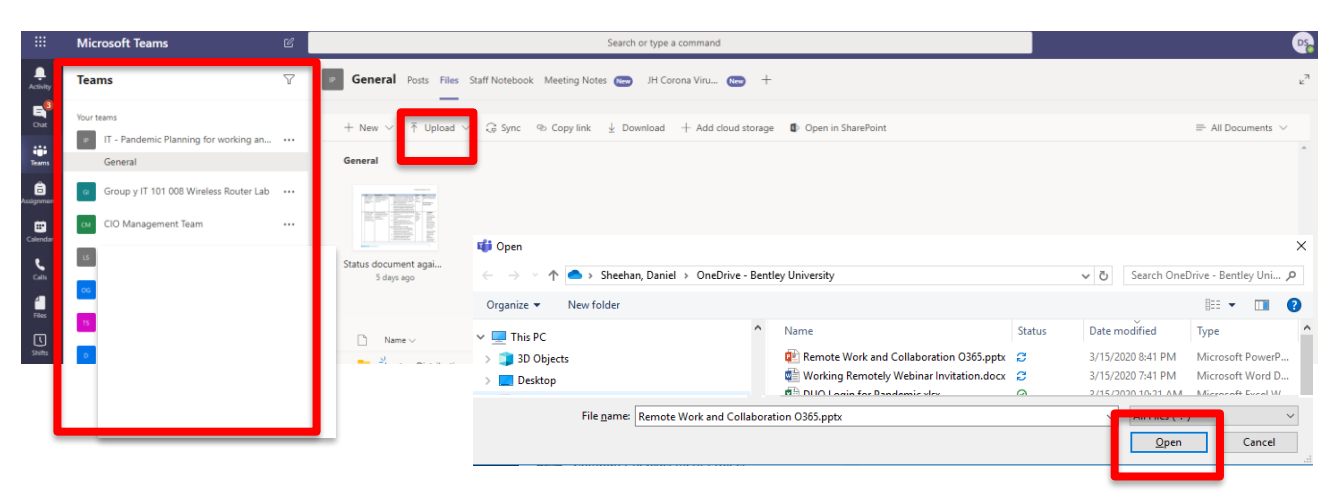

- Teams you are a member of appear on the left
- Upload Files: Click "Upload"->Your One Drive will open in File Explorer->Click "Open" and the file will appear in your Team

### Zoom – Meeting Basics

## Shifting Gears

Zoom can also be used for online, web conference meetings

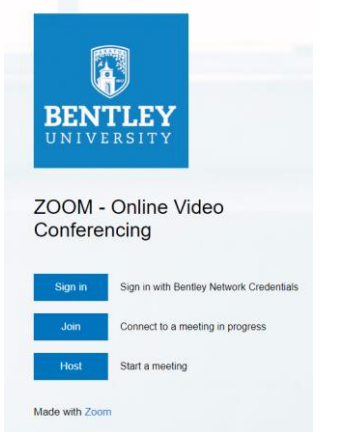

- Navigate to [https://Bentley.zoom.us](https://bentley.zoom.us/) and login using your Bentley credentials
- You must login to activate your account, so you can be listed as an alternate host.**BENTLEY UNIVERSITY**

## Zoom – Schedule a meeting

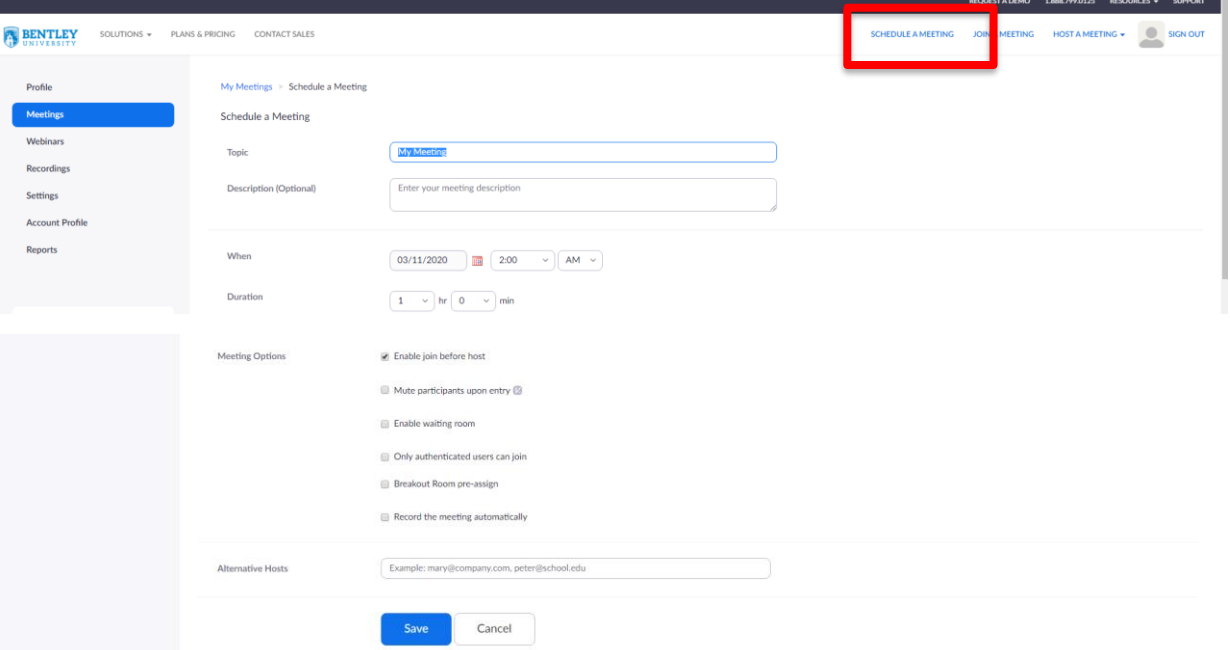

- Click "Schedule a Meeting" and enter the details
- Click "Save"

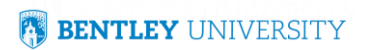

## Zoom – Schedule a meeting

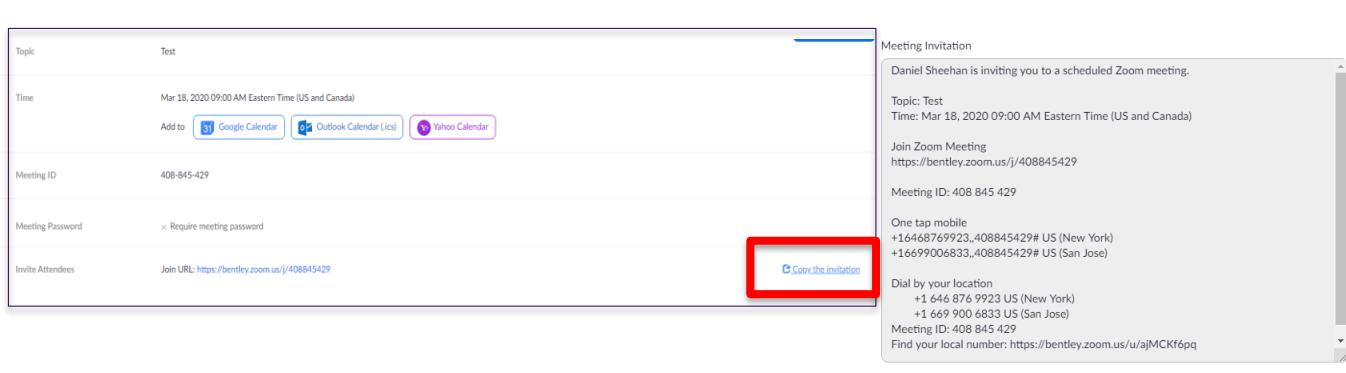

**Copy Meeting Invitation** Cancel

- Click "Copy the invitation"
- Paste the meeting invitation into an Outlook email to your participants

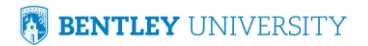

**Copy Meeting Invitation** 

## Zoom – Start a meeting

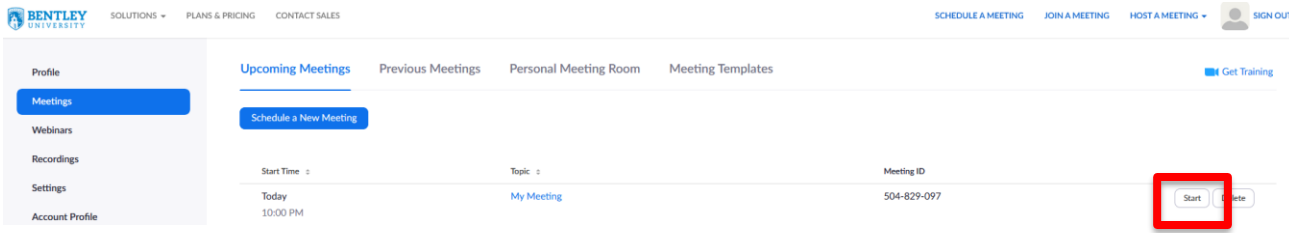

• Click "Start" to begin your meeting

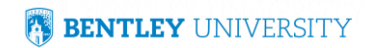

## Zoom – Start a meeting

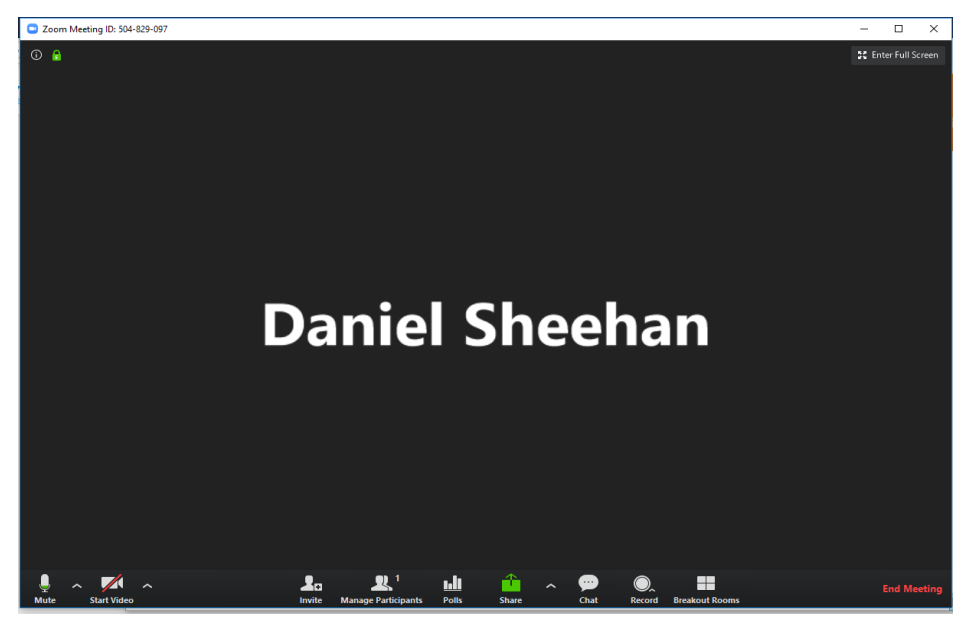

- Once meeting begins, hover over lower portion to see tools share, mute, record…
- Click the "Share" icon to share your screen

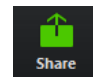

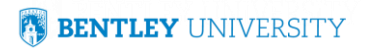

## Zoom – Share your meeting

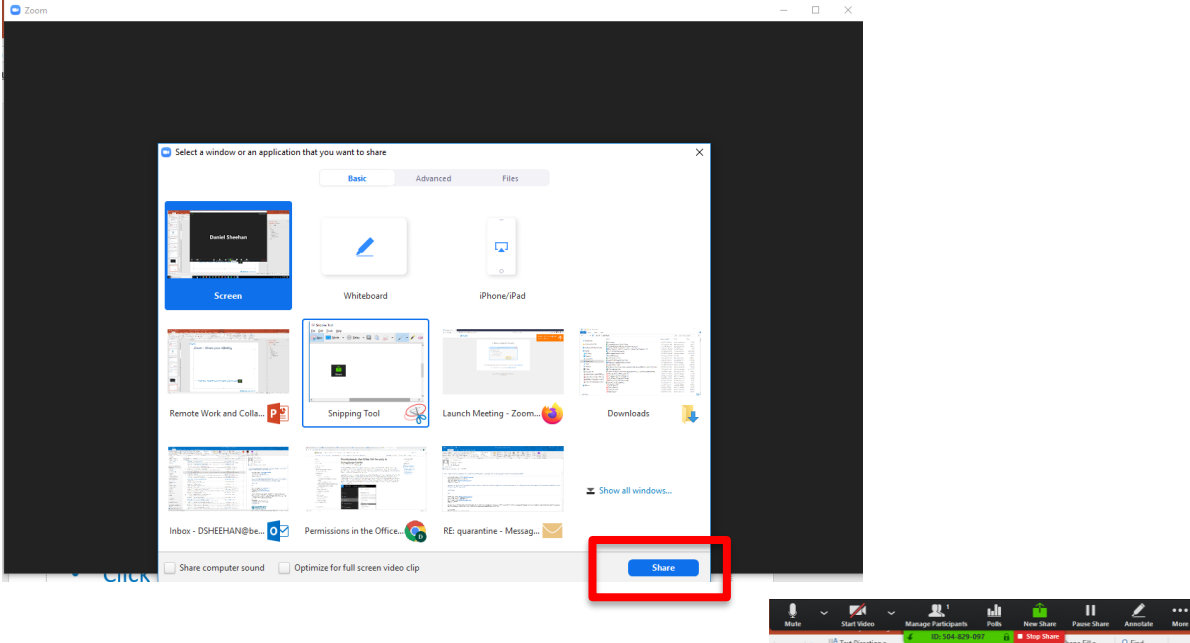

• Click the "Share" icon to share your screen

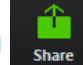

**BENTLEY UNIVERSITY** 

- Select the screen you want and click "Share"
- Once shared, your tool bar will minimize

### Zoom – Attend a meeting

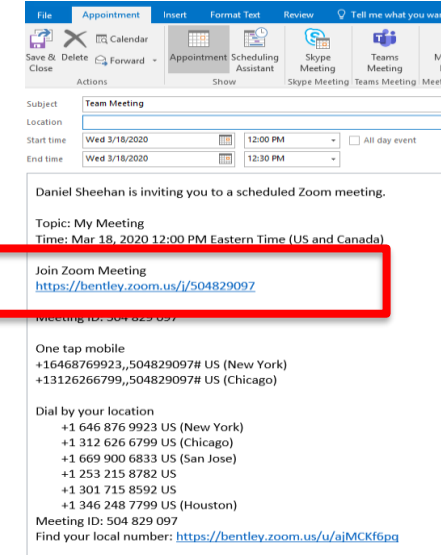

- To attend a meeting, open your Outlook and copy the link for the meeting that was shared with you
- Click the link or paste the meeting link into a browser

**BENTLEY UNIVERSITY** 

### Zoom – Attend a meeting

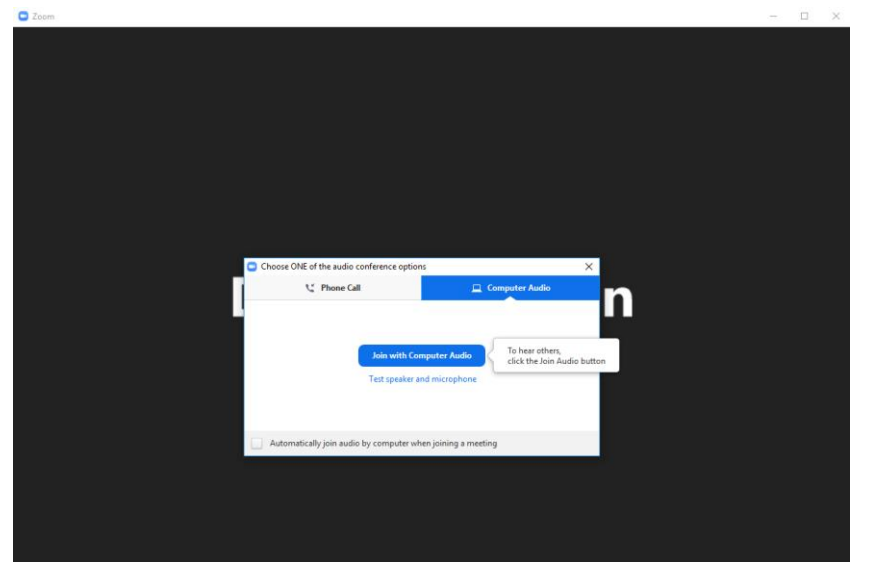

• Select your options to join and you will enter the meeting

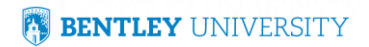

## Thank you for your participation Working Remote Tips

- Speak to your colleagues and agree on how you want to work together
- Leverage Outlook on the Web, OneDrive and Teams
- Move your most critical files needed through the end of the semester to your OneDrive Folder
- Download Teams on your desktop and on your phone
- Keep Teams on to remain connected  $-$  enable notifications
- Use Teams Chat to connect with your colleagues
- Use Zoom as your video conferencing tool or as an alternative to Teams
- For more information visit
	- <https://www.bentley.edu/offices/it/business-continuity>

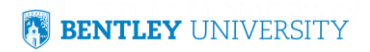

# Questions?

-OR-

Contact the Help Desk at helpdesk@Bentley.edu

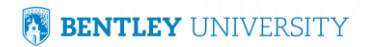